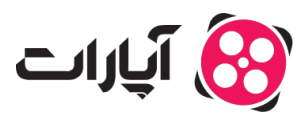

**پایگاه دانش > [پخش زنده](https://support.aparat.com/kb/pkhsh-zndh) > [شروع پخش زنده](https://support.aparat.com/kb/shroaa-bkhsh-zndh) >** چگونه از طریق پلی استیشن، بازی خود را به صورت زنده پخش [کنم؟](https://support.aparat.com/kb/articles/article-47)

چونه از طریق پل استیشن، بازی خود را به صورت زنده پخش کنم؟ پشتیبانی آپارات ــ 2023–05–01 ــ [شروع پخش زنده](https://support.aparat.com/kb/shroaa-bkhsh-zndh)

شروع پخش زنده

برای شروع پخش زنده از طریق پلیاستیشن ۴، شما به یک کامپیوتر نیاز دارید. برای پخش زنده از طریق PS4 بدون نیاز به کارت کپچر باید از نرمافزار Play Remote استفاده کنید. سپس از طریق نرمافزار OBS بازی خود را در آپارات استریم کنید. اما قبل از نصب و تنظیم این دو نرمافزار، شما میبایست یک حساب کاربری در آپارات ایجاد کرده و پس از تنظیم حساب کاربری خود، [پنل شروع پخش زنده](https://www.aparat.com/livedashboard) را تنظیم کنید.

برای اطلاع از چگونگی ثبت نام در آپارات، میتوانید به مقاله زیر مراجعه کنید: [چطور در آپارات ثبت نام کنم؟](https://support.aparat.com/kb/articles/article-7)

قبل از تنظیم این دو نرمافزار، حتماً پنل شروع پخش زنده خود را تنظیم کنید. برای آشنای با تنظیمات این پنل میتوانید از این مقاله کمک بگیرید: <u>چگونه داشبورد پخش زنده را تنظیم کنیم؟</u>

نصب و راهاندازی نرمافزار Play Remote

۱‐ نرمافزار Play Remote را از [اینجا](https://remoteplay.dl.playstation.net/remoteplay/lang/en/index.html) دانلود کنید.

۲‐ فرآیند نصب را شروع کرده و در ابتدا زبان نرمافزار را انتخاب کنید.

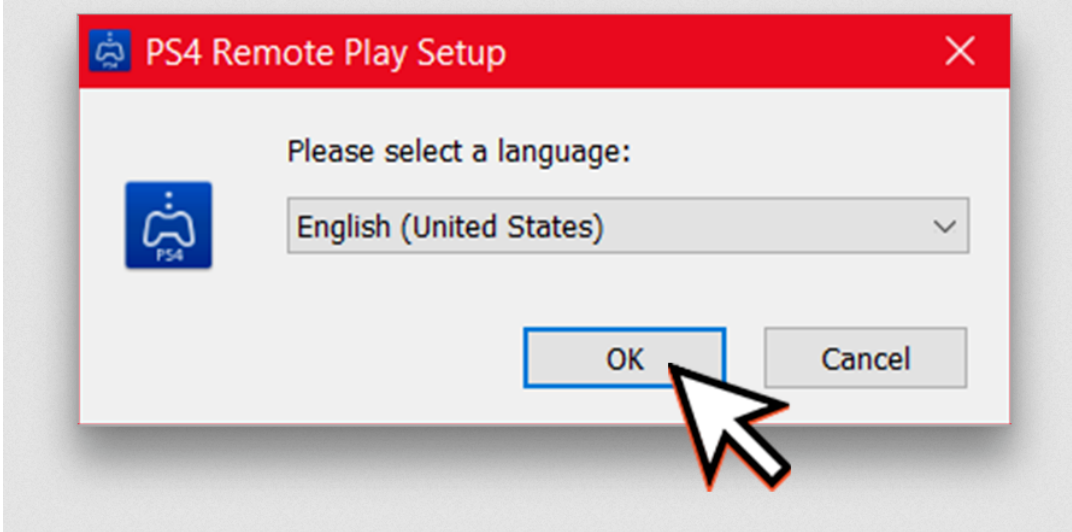

۳‐ محل نصب نرمافزار را انتخاب و گزینه Next را بزنید.

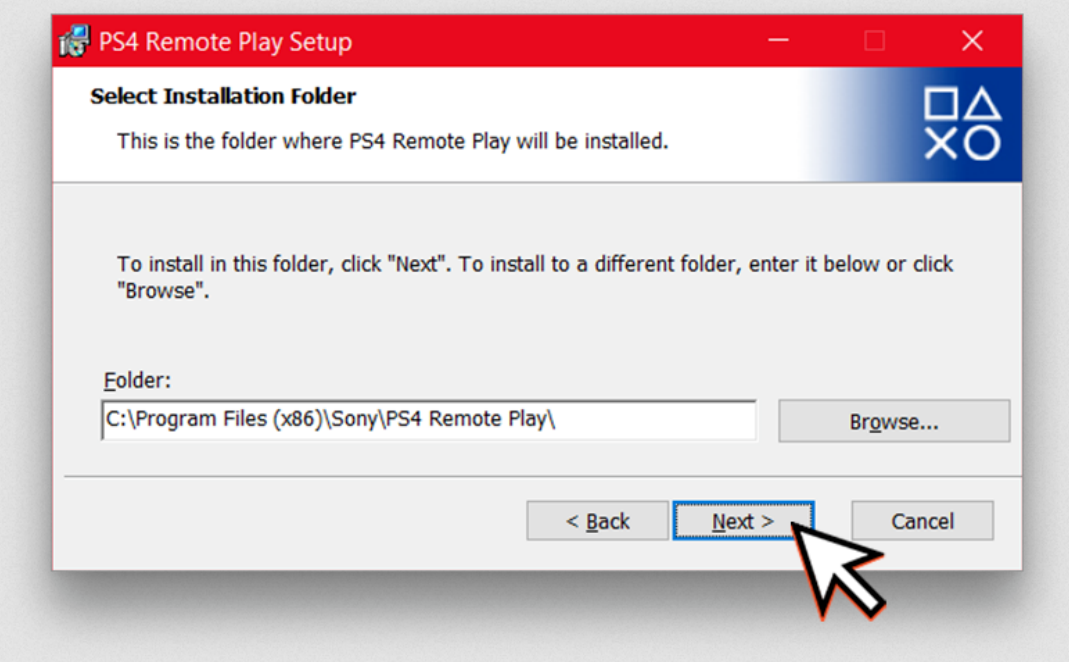

-۴ حالا اجازه دهید تا نرمافزار آخرین به روز رسان مربوطه را دریافت کند.

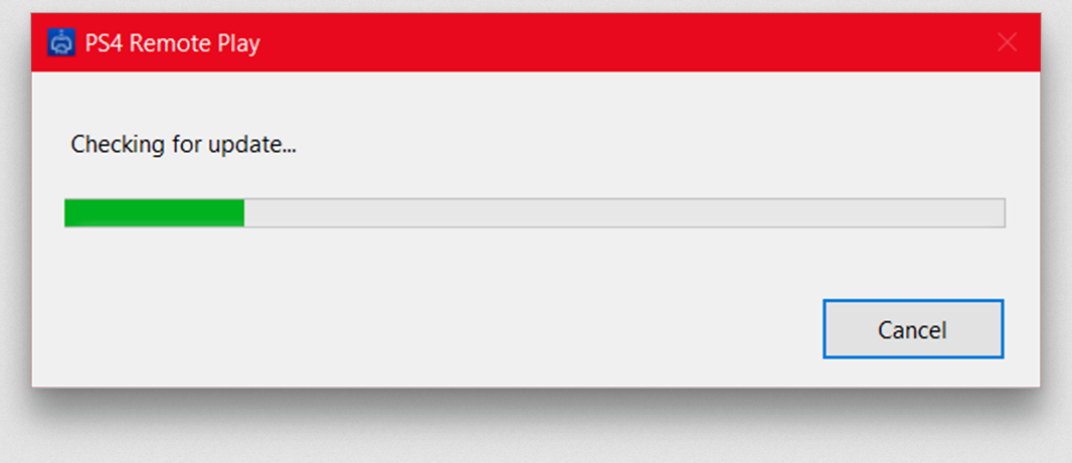

-۵ حالا کنترلر پلاستیشن ۴ خود را با کابل USB به رایانه خود متصل کنید و گزینه Start را بزنید.

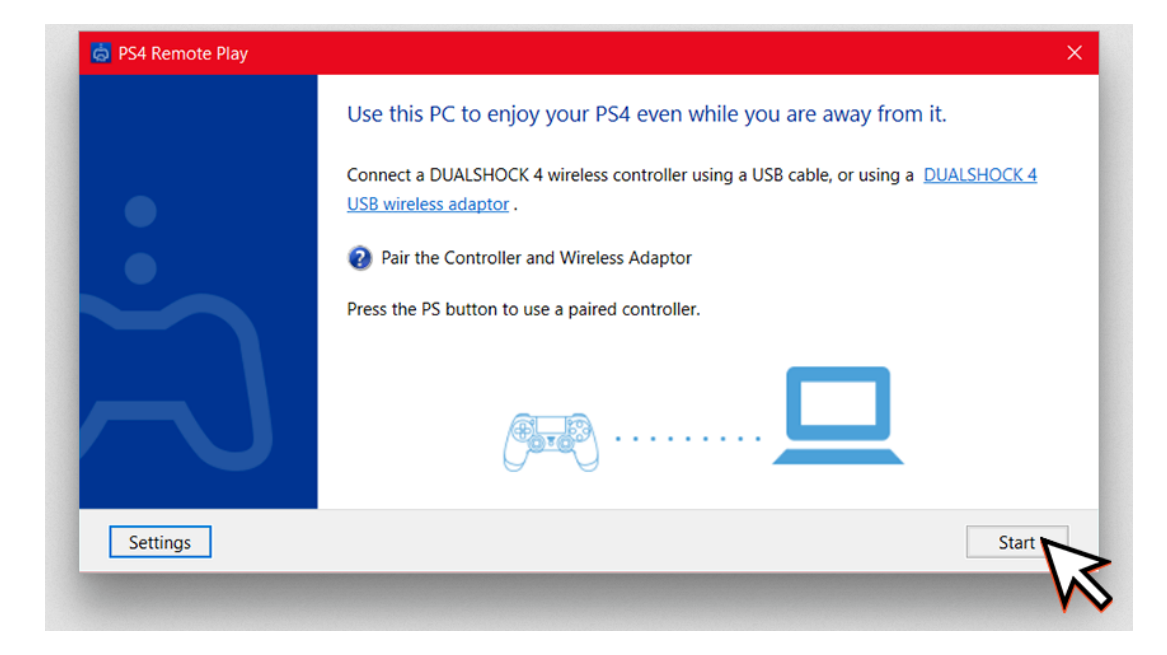

-۶ با مطالعه و قبول قوانین جمعآوری اطلاعات سون، به مرحله بعد بروید.

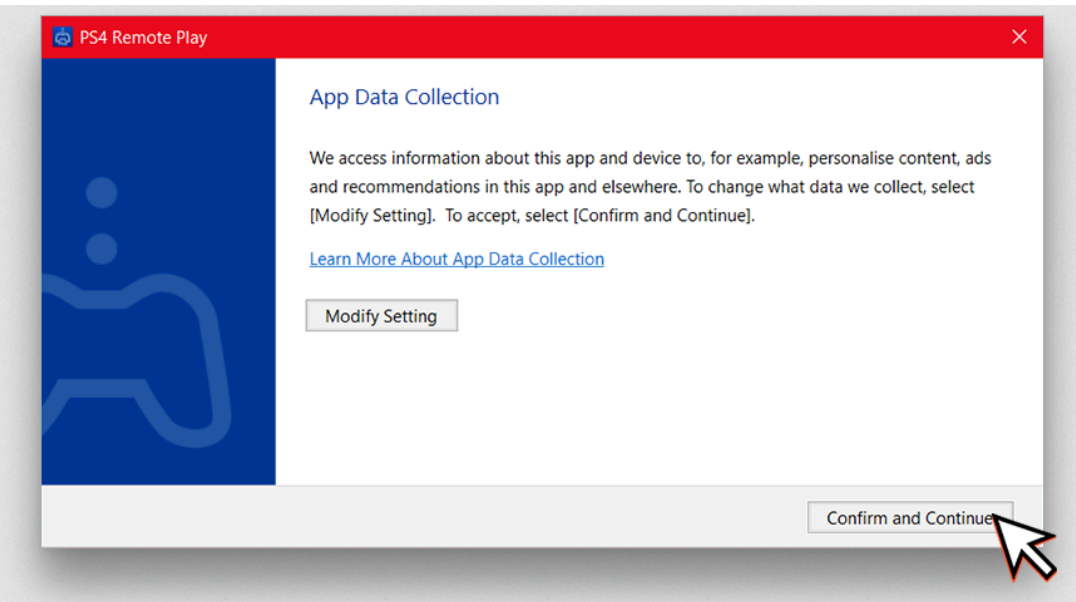

۷‐ اکنون باید به همان حساب کاربری که برای پلاستیشن ۴ خود استفاده مکنید، وارد شوید.

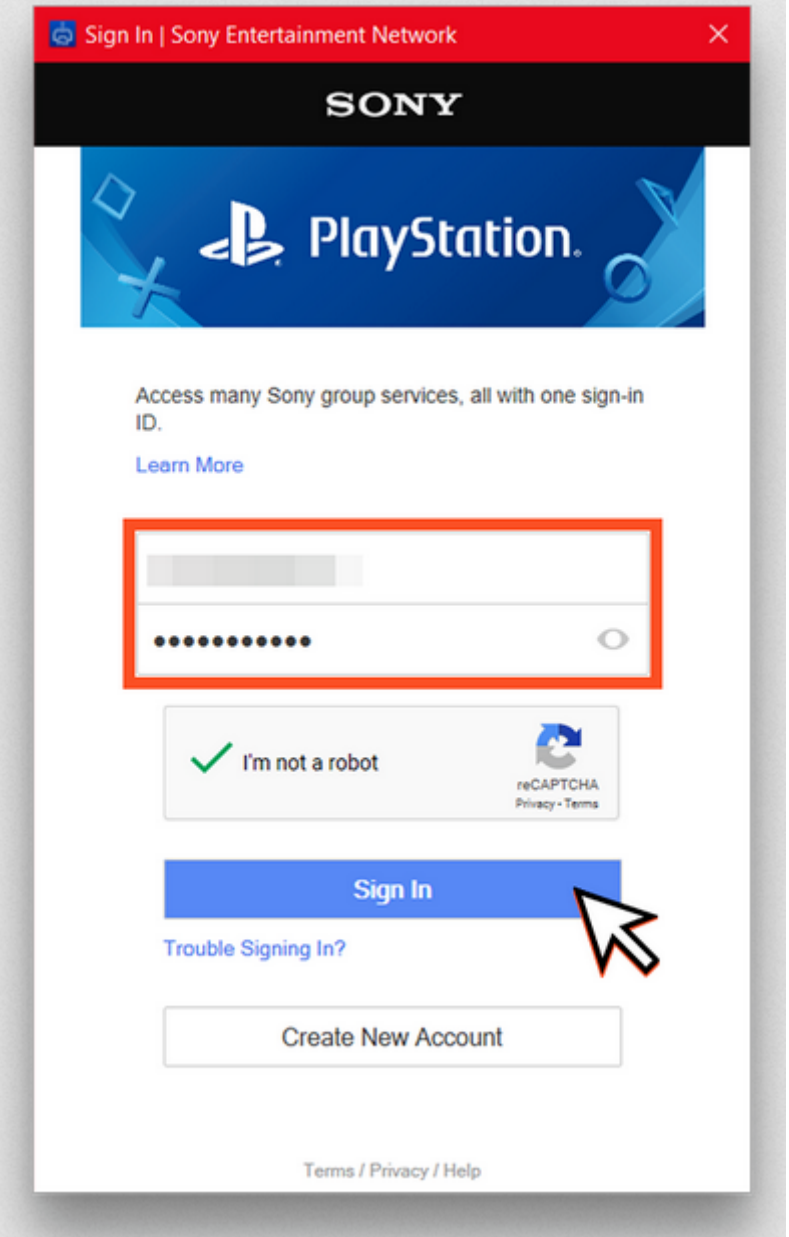

۸‐ اگر کنسول پلاستیشن ۴ و رایانه شما به اینترنت متصل هستند، باید چند دقیقه صبر کنید تا همامسازی آنها انجام شود.

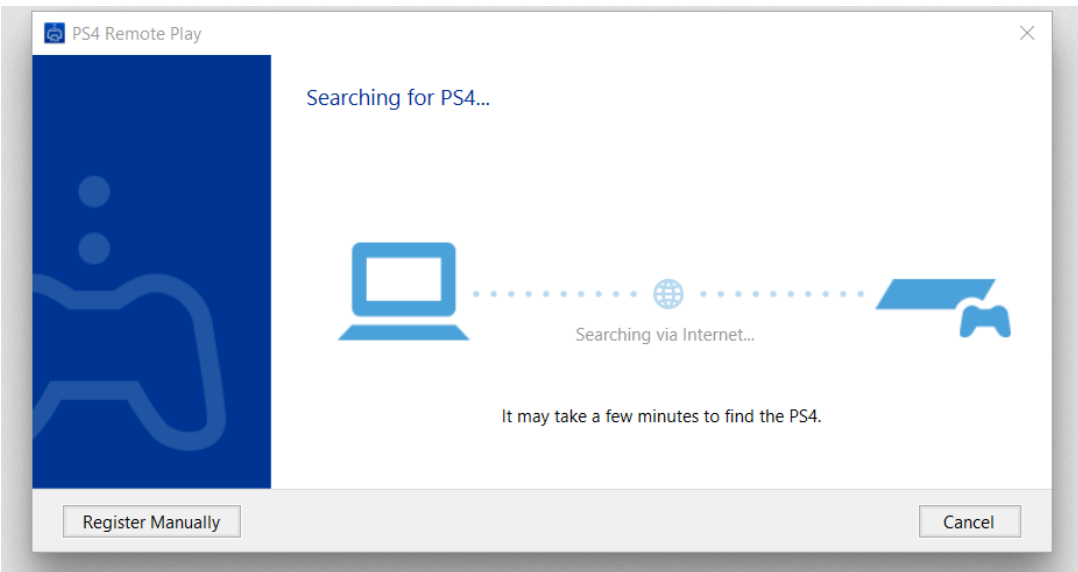

۹‐ بعد از این مرحله، خواهید دید که صفحه پلاستیشن ۴ روی رایانه شما به نمایش درمآید.

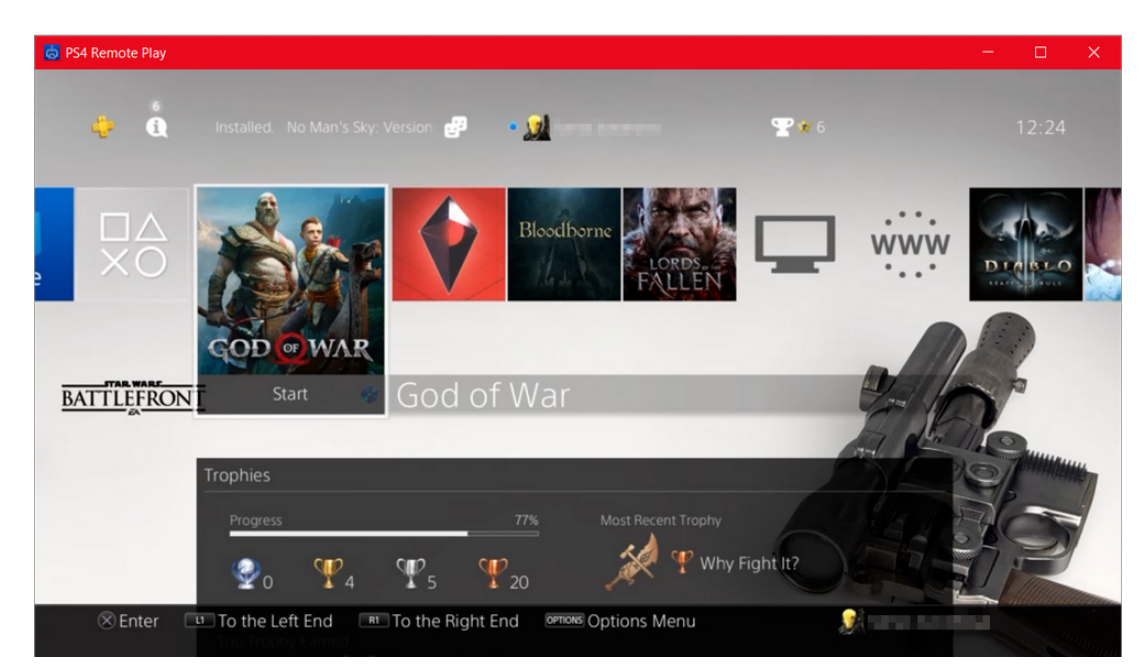

نصب و راهاندازی نرمافزار OBS

برای دریافت آموزش چگونگی نصب، راهاندازی و تنظیم نرمافزار OBS به مقاله <u>چگونه پخش زنده را شروع کنم؟</u> مراجعه کنید. پس از اتمام مراحل تنظیم این نرمافزار ادامه این مطلب را با دقت مطالعه نموده و تنظیمات مربوطه را انجام دهید.

۱‐ جهت افزودن تصویر Play Remote به OBS، گزینه Capture Window را به عنوان ی Source به OBS اضافه کنید.

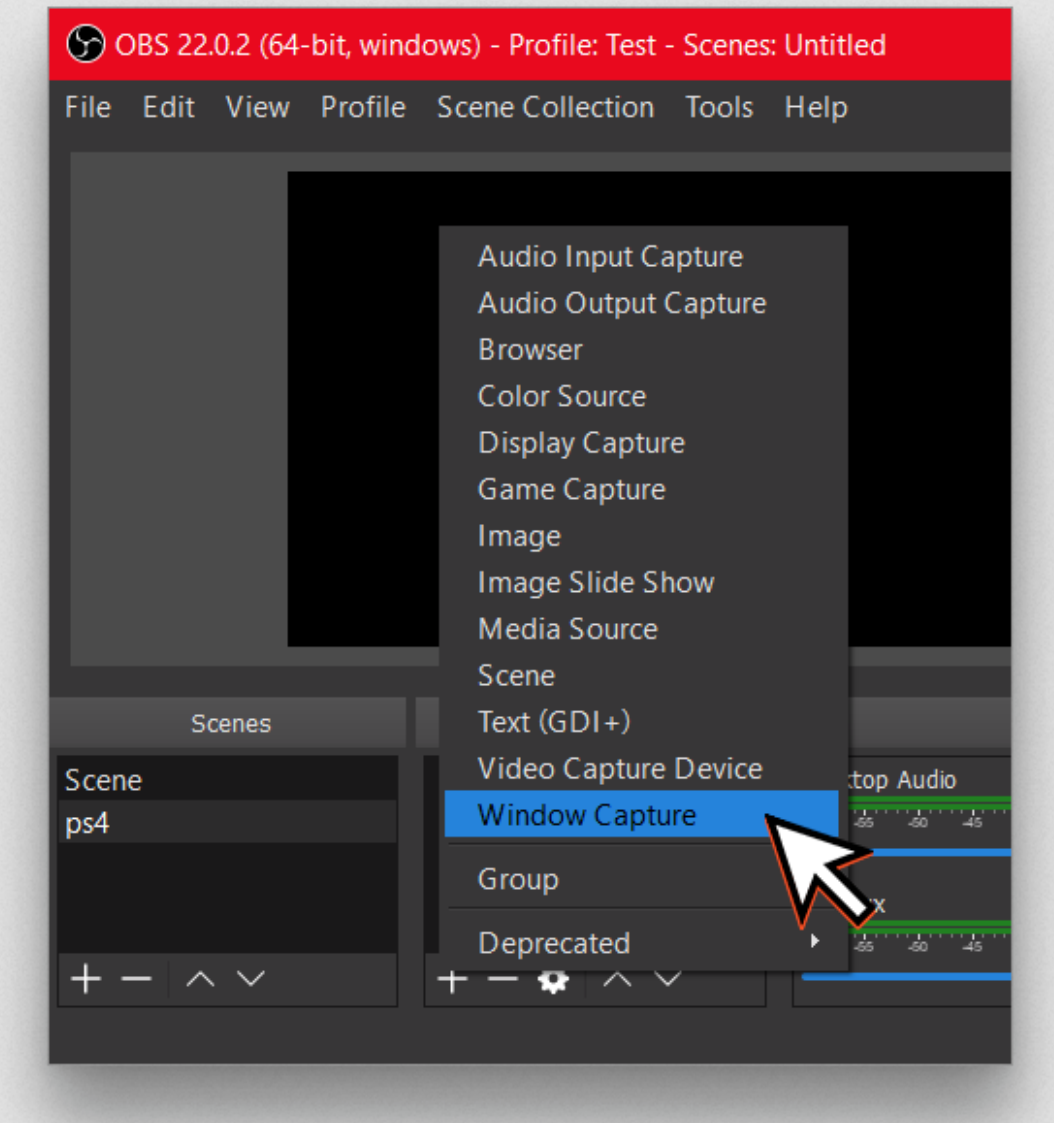

۲‐ برای این Source ی نام مشخص انتخاب و آن را تائید کنید.

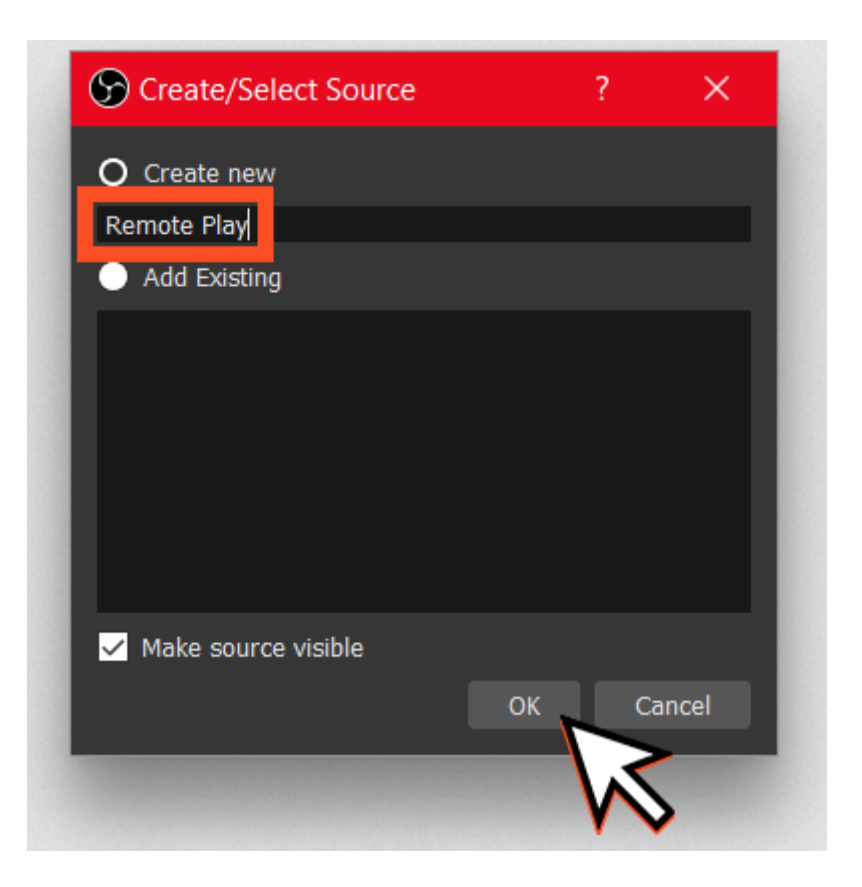

۳‐ برای این Source پنجره دقیق را انتخاب کنید. نام این پنجره exe.RemotePlay است.

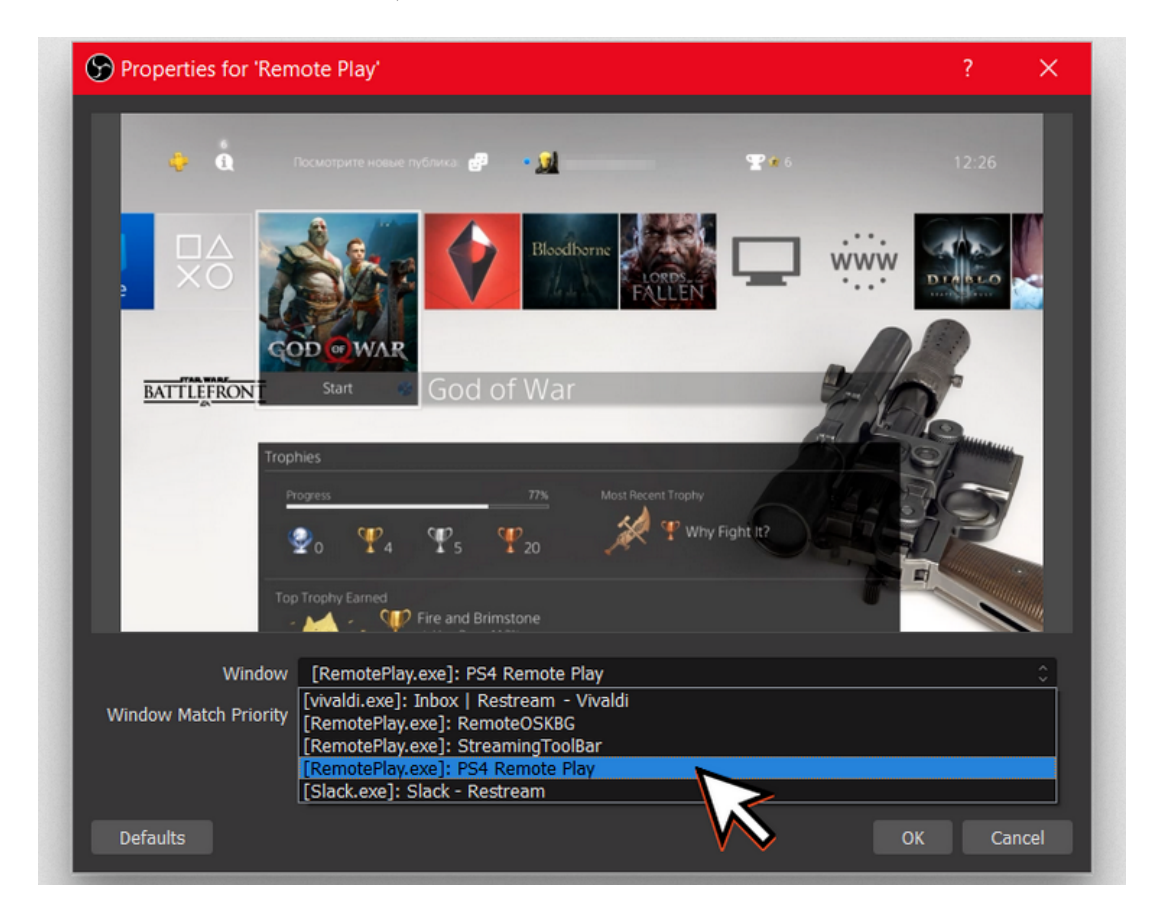

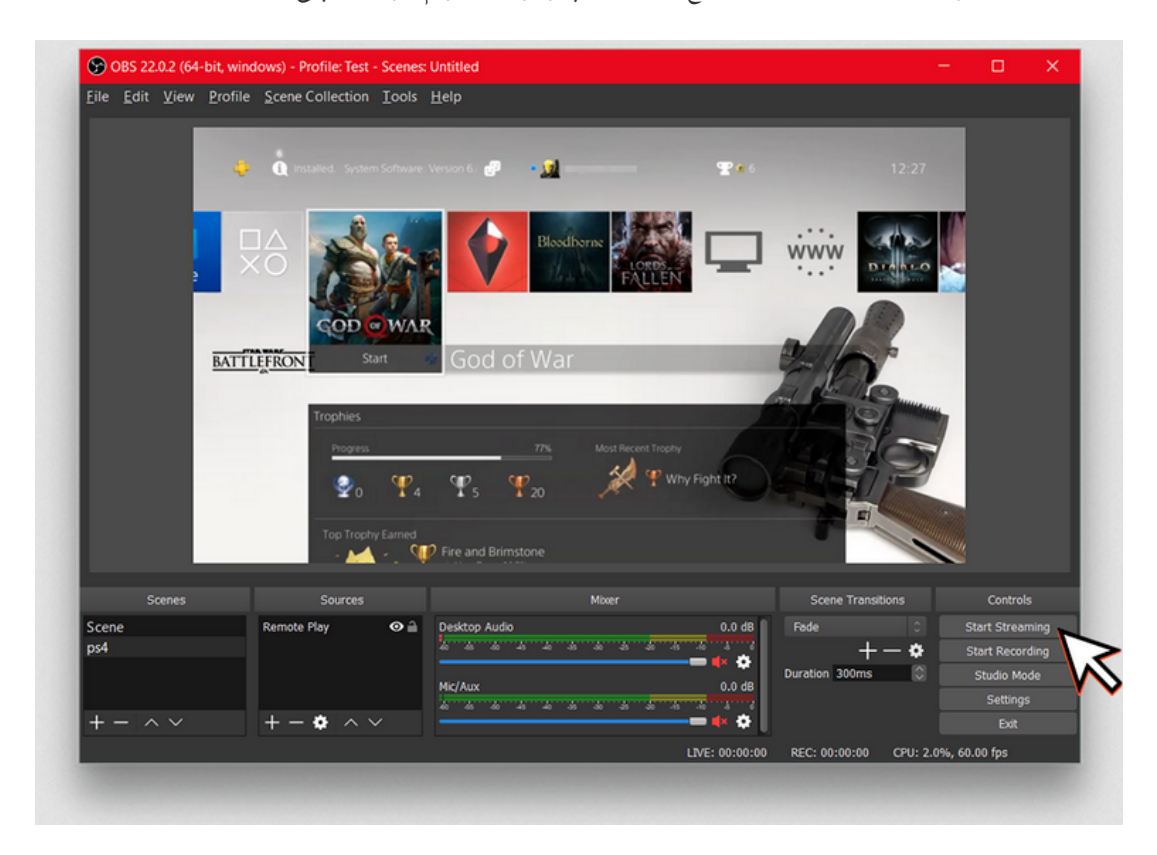

-۴ حالا اگر تنظیمات OBS شما صحیح باشد، همهچیز برای استریم بازیهای پلاستیشن ۴ شما آماده است.

اگر بخواهید رایانه و کنسول را به صورت بیٍسیم به اینترنت وصل کنید، احتمالا دچار مشکل خواهید شد. پیشنهاد مکنیم که هر دو وسیله را با کابل اترنت به اینترنت متصل کنید.